## Edas payment tutorial

1. After you got accepted click **Registration** button, at your paper.

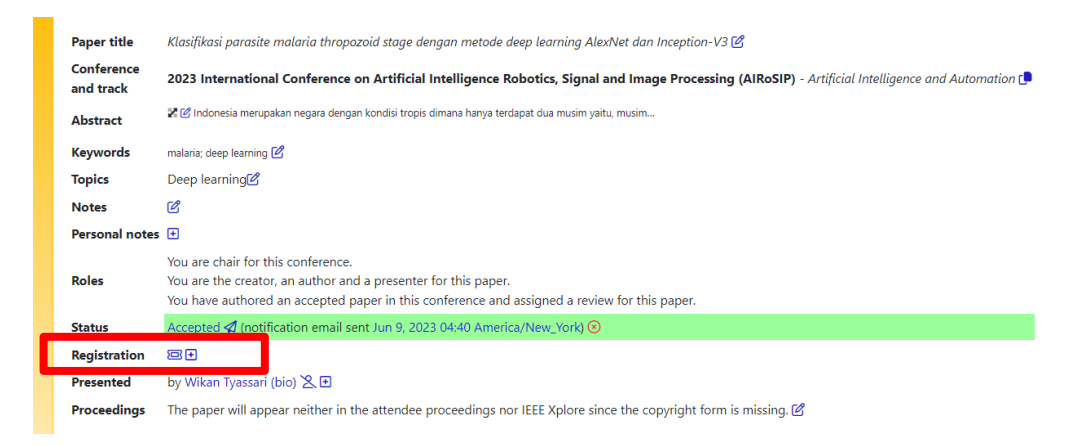

2. Choose one of the list payments in the table according to the category of author. Click Register at the Available Registration Table.

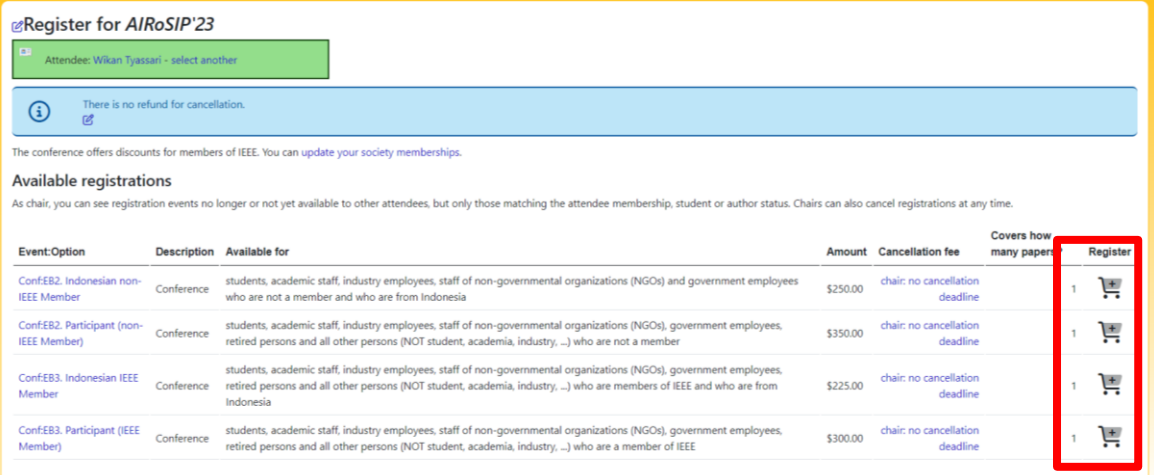

3. Click Button Pay, choose one of the available payments in Edas. Payment that can be made at Edas include: pay by Credit card/ debit card, by Wire transfer/ swift, by PayPal, and by check

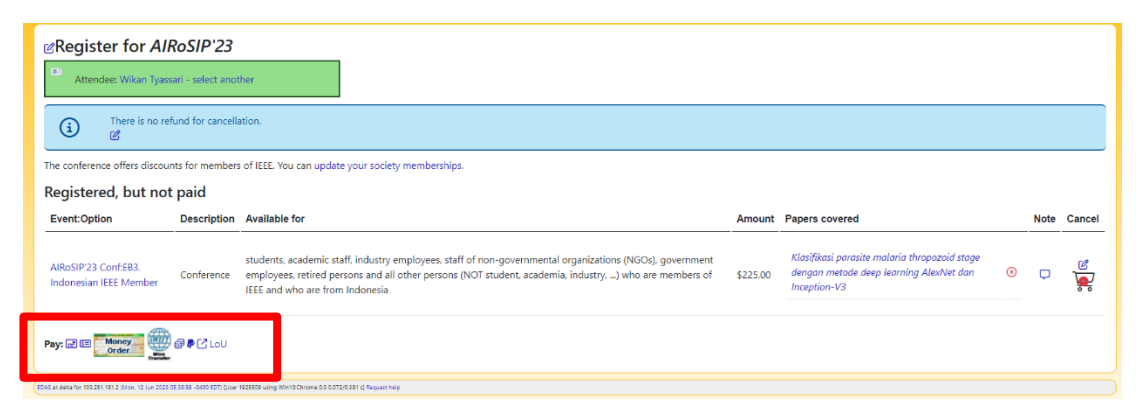

4. Example of payment by **credit card.** Make sure to fill the information of credit card. And click pay button.

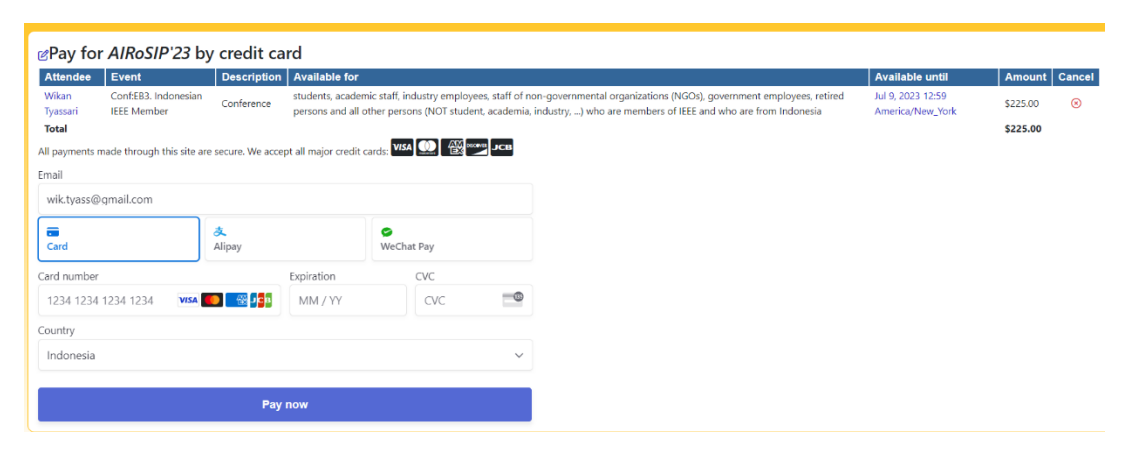

## **If you have cannot register through EDAS, please contact admin (WhatsApp: +62 813-4530-1914). We will help you.**

**Good luck**